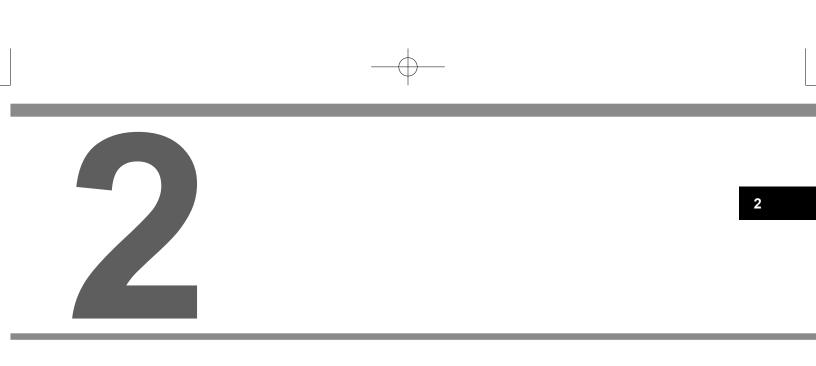

# **BASIC FUNCTION** 37

docstructure.indb 37

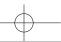

#### **BASIC INFORMATION BEFORE OPERATION**

## INITIAL SCREEN

## **INITIAL SCREEN**

### 

- When the vehicle is stopped with the engine running, always apply the parking brake for safety.
- **1.** When the ignition switch is in the "ACC" or "ON" position, the initial screen will be displayed and the system will begin operating.

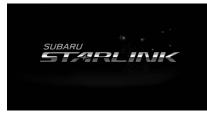

 After a few seconds, the "CAUTION (CAUTION)" screen will be displayed.

### 2. Select | Agree (I Agree).

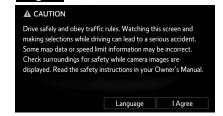

- After about 5 seconds, the "CAUTION (CAUTION)" screen automatically switches to the next screen.
- With navigation function: Select Language (Language) to select a language.

#### ► With navigation function

3. Select Accept (Accept).

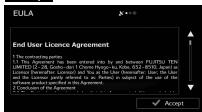

• Confirm the end-user license agreement.

docstructure.indb 38

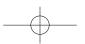

4. Select Next (Next).

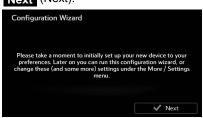

- The "Configuration Wizard (Configuration Wizard)" starts.
- 5. Select the desired language and narrator. Select Next (Next) to continue.

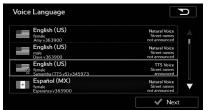

- When the "TTS Voice (TTS Voice)" mode is selected, the voice control navigation and street guidance can be used. These functions cannot be used when the "Natural Voice (Natural Voice)" mode is selected.
- You can change this at any time from "Sound and Warnings (Sound and Warnings)" settings. (→P.241)

- BASIC INFORMATION BEFORE OPERATION
- **6.** Change the unit settings if necessary. Select Next (Next) to continue.

| Units and Formats |       | P |
|-------------------|-------|---|
| Currency          |       |   |
|                   |       |   |
|                   |       |   |
|                   |       | V |
|                   | 🖌 Nex | t |

- You can change this at any time from "Units and Formats (Units and Formats)". (→P.244)
- **7.** Change the initial route plan settings if necessary. Select Next (Next) to continue.

| Route Settings        | C       |
|-----------------------|---------|
| Vehicle               | A       |
| Navigation Mode       | On-road |
| Route Planning Method | Fastest |
| Highways              |         |
|                       | ✓ Next  |

• You can change this at any time from "Route Settings (Route Settings)". (→P.231)

docstructure.indb 39

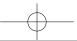

8. Select Finish (Finish).

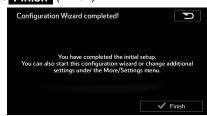

 After setting up, you can run the "Configuration Wizard (Configuration Wizard)" at any time from the "Settings (Settings)" menu. (→P.240)

#### MAINTENANCE INFORMATION

This system reminds users when to replace certain parts or components and shows dealer information (if registered) on the screen.

When the vehicle reaches a previously set driving distance or date\* specified for a scheduled maintenance check, the "Maintenance Reminder (Maintenance Reminder)" screen will be displayed when the system is turned on.

\*: With navigation function

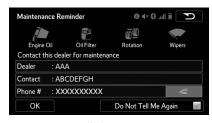

- The screen goes off if the screen is not operated for several seconds.
- To prevent the screen from being displayed again, select **Do Not Tell Me Again** (Do Not Tell Me Again).
- To register maintenance information: →P.196
- If *constant* is selected, the registered phone number can be called.

40

docstructure.indb 40

 $-\phi$ 

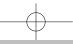

## LOADING AND UNLOADING A DISC

## LOADING A DISC

## 

• Never try to disassemble or oil any part of the CD player. Do not insert anything other than a disc into the slot.

1. Insert a disc into the disc slot.

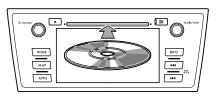

• After insertion, the disc is automatically loaded.

#### NOTE

- Compatible Disc: →P.103
- When inserting a disc, gently insert the disc with the label facing up.

## UNLOADING A DISC

1. Press ( ) and remove the disc.

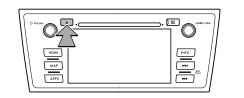

### NOTE

• Discs can be unloaded even when the engine switch is turned off.

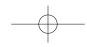

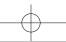

## CONNECTING AND DISCONNECTING A USB MEMORY/ PORTABLE DEVICE

## **CONNECTING A DEVICE**

1. Connect a device.

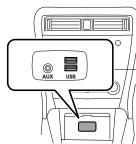

• Turn on the power of the device if it is not turned on.

#### NOTE

- Compatible USB memory: →P.106
- Compatible iPod: →P.106
- This unit does not support commercially available USB hubs.
- By connecting a device such as a cellular phone, charging starts depending on the device.

## LOADING AND REMOVING AN SD CARD (WITH NAVIGATION FUNCTION)

### LOADING AN SD CARD

### 

- Position the SD card with the "▲" mark at the far end and insert it until it clicks into place. When contact is made with the stopper inside, the card cannot be inserted any further. Do not try to forcibly push the card.
- Do not insert anything other than an SD card into the slot.
- Do not pull the SD card slot cover with force. By doing so, the SD card slot cover may come off, or be damaged. If the SD card slot cover comes off, it can be reattached by inserting the cover clip into the hole.
- Avoid touching the SD card terminals to prevent contamination. Doing so may cause card read failure.

42

docstructure.indb 42

 $-\phi$ 

## BASIC INFORMATION BEFORE OPERATION

- **1.** Turn the ignition switch to the "OFF" position.
- 2. Open the SD card slot cover.

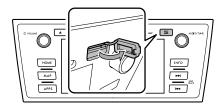

3. Insert the SD card.

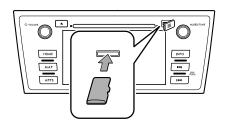

• Make sure that the SD card is fully inserted.

**4.** Close the SD card slot cover.

#### NOTE

- Compatible SD card:  $\rightarrow$  P. 107
- $\bullet$  You can enjoy music/video by inserting an SD card containing audio files and/or video files. ( ${\rightarrow} P.87)$
- You can preview images, play a slideshow, (→P.87) or set an image as the screen off images (→P.191) by inserting an SD card containing image data.

2

43

2016/03/30 11:15:19

docstructure.indb 43

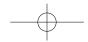

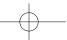

## **REMOVING AN SD CARD**

#### 

- When removing an SD card from the unit, pull it out horizontally. Do not pull it out upward or downward with force. Doing so may damage the SD card.
- Do not remove an SD card during playback. Doing so may corrupt the data. Please understand that no compensation will be given for corrupted data.
- Do not pull the SD card slot cover with force. By doing so, the SD card slot cover may come off, or be damaged. If the SD card slot cover comes off, it can be reattached by inserting the cover clip into the hole.
- Avoid touching the SD card terminals to prevent contamination. Doing so may cause card read failure.

#### NOTE

- The system is reset and the initial screen appears if the map SD card is removed during use, however, this is not a malfunction. The map screen appears again approximately 7 seconds after reinserting the map SD card.
- When removing an SD card from the unit and "Auto Adjust by GPS (Auto Adjust by GPS)" is selected in the Clock Settings (→P.190), the time on the Climate Control will change to Greenwich Mean Time (GMT).

- **1.** Turn the ignition switch to the "OFF" position.
- 2. Open the SD card slot cover.

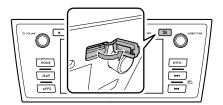

3. Remove the SD card.

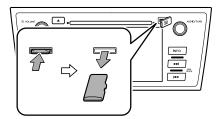

- Press in the SD card until you hear it "click", let go of the card, and then pull it straight out.
- 4. Close the SD card slot cover.

44

docstructure.indb 44

 $-\phi$ 

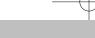

## **TOUCH SCREEN GESTURES**

Operations are performed by touching the touch screen directly with your finger.

| Operation method | Outline                                                                                             | Main use                                      |
|------------------|----------------------------------------------------------------------------------------------------|-----------------------------------------------|
|                  | <b>Touch</b><br>Quickly touch<br>and release<br>once.                                               | Changing<br>and selecting<br>various settings |
|                  | Double Touch<br>with one<br>finger*1<br>Quickly touch<br>and release<br>twice with one<br>finger.   | Enlarging the scale of the map screen         |
|                  | Double Touch<br>with two<br>fingers*1<br>Quickly touch<br>and release<br>twice with two<br>fingers. | Reducing the scale of the map screen          |

| Operation method | Outline                                                                                                    | Main use                                                                                           |
|------------------|----------------------------------------------------------------------------------------------------|----------------------------------------------------------------------------------------------------|
|                  | <b>Drag</b> *2<br>Touch the<br>screen with<br>your finger,<br>and move the<br>screen to the<br>desired position.                                                                 | <ul> <li>Scrolling the<br/>lists</li> <li>Scrolling the<br/>map screen*1</li> </ul>                |
|                  | Flick*2<br>Quickly move<br>the screen by<br>flicking with your<br>finger.                                                                                                    | <ul> <li>Scrolling the<br/>main screen<br/>page</li> <li>Scrolling the<br/>map screen*1</li> </ul> |
|                  | Pinch*1<br>Move your two<br>fingers further<br>apart (pinch-<br>out) to zoom in<br>the map. Move<br>your two fingers<br>closer together<br>(pinch-in) to<br>zoom out the<br>map. | Changing the scale of the map screen                                                               |

docstructure.indb 45

45

2016/03/30 11:15:20

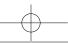

| Operation method | Outline                                                                                           | Main use                                                   |
|------------------|---------------------------------------------------------------------------------------------------|------------------------------------------------------------|
|                  | Rotate*1<br>To change the<br>map direction,<br>rotate with two<br>fingers touching<br>the screen. | Changing the<br>horizontal<br>display angle of<br>the map. |

\*1: With navigation function

\*2: The above operations may not be performed on all screens.

#### NOTE

Flick operations may not be performed smoothly in high altitudes.

## **TOUCH SCREEN OPERATION**

This system is operated mainly by the buttons on the screen. (Referred to as screen buttons in this manual.)

 When a screen button is touched, a beep sounds. The beep sound can be turned on or off. (→P.188)

### 

- To prevent damaging the screen, lightly touch the screen buttons with your finger.
- Do not use objects other than your finger to touch the screen.
- Wipe off fingerprints using a glass cleaning cloth. Do not use chemical cleaners to clean the screen, as they may damage the touch screen.

### NOTE

- If the system does not respond to touching a screen button, move your finger away from the screen and then touch it again.
- Dimmed screen buttons cannot be operated.
- The displayed image may become darker and moving images may be slightly distorted when the screen is cold.
- In extremely cold conditions, the map may not be displayed and the data input by a user may be deleted. Also, the screen buttons may be harder than usual to depress.
- When is displayed on the screen, select to return to the previous screen.

46

docstructure.indb 46

 $-\phi$ 

## **INFO SCREEN OPERATION**

## **REORDERING THE MENU ICONS**

Order of the menu icons can be changed.

- **1.** Display the "INFO (INFO)" screen.  $(\rightarrow P.24)$
- 2. Select Reorder (Reorder).

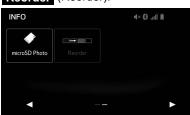

3. Select the desired menu icon to be moved.

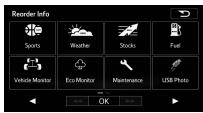

#### \_\_\_\_\_

## SPLIT SCREEN OPERATION

The split screen can display multiple information screens, such as the audio system screen and hands-free screen, simultaneously.

The following describes screen operation for the system with navigation function.

- 1. Press and hold the "AUDIO/TUNE" knob.
- 2. Split screen is displayed.

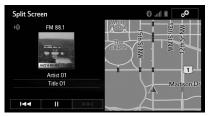

• When a screen is selected, the selected screen will change to a full-screen display.

**BASIC FUNCTION** 

2

docstructure.indb 47

 $-\phi$ 

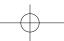

## **CUSTOMIZING THE SPLIT SCREEN**

The display items/area on the split screen can be changed.

## From the split screen

1. Select

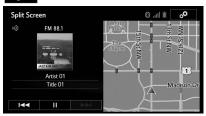

- ► From the "SETTINGS (SETTINGS)" screen
- **1.** Select **Split Screen** (Split Screen) on the "SETTINGS (SETTINGS)" screen. (→P.28)
- 2. Select the desired area.
- **3.** Select the desired item.
- 4. Select OK (OK).

#### NOTE

 When the selected item is already being displayed and another area is selected for that item, the item that it is replacing will be displayed in the original item's location.

## ENTERING LETTERS AND NUMBERS/LIST SCREEN OPERATION

### **ENTERING LETTERS AND NUMBERS**

When searching by an address, name, etc., or entering data, letters and numbers can be entered via the screen.

| Contact Name                                                                                                    | 8.             |                    |
|----------------------------------------------------------------------------------------------------|----------------|--------------------|
| First AAA_                                                                                                    | Last bbb       |                    |
| 1 2 3 4 5 6<br>1 Q W E R T                                                                                                    | 789<br>YUIC    |                    |
| $\begin{array}{c c} A & S & D & F & G \\ \hline \hline \hline \hline \hline \hline \hline \hline \hline \hline \hline \hline \hline \hline \hline \hline \hline \hline$ | B N M<br>Space | L &<br>/ ' -<br>OK |

| No. | Function                                                                       |  |  |
|-----|--------------------------------------------------------------------------------|--|--|
| 1   | Select to enter desired characters.                                            |  |  |
| 2   | Text field. Entered character(s) will be displayed.                            |  |  |
| 3   | Select to erase one character. Select and hold to continue erasing characters. |  |  |
| 4   | Select to display the alphabet keys.                                           |  |  |
| 5   | Select to display other symbols.                                               |  |  |

48

docstructure.indb 48

\_\_\_\_\_

- On certain letter entry screens, letters can be entered in upper or lower case.
  - 👽 : Select to enter in lower case.
  - 🔂 : Select to enter in upper case.
- Keyboard layout can be changed. (→P.188)
- The appearance of the keyboard may change or the input method may be limited depending on the circumstances where the software keyboard is displayed.

## LIST SCREEN OPERATION

When a list is displayed, use the appropriate screen button to scroll through the list.

| De | ete Contacts         | 0  | 🕄 liti. 🕄 | P      |
|----|----------------------|----|-----------|--------|
| В  | BlackBerry           |    | ABC       |        |
| С  | Christopher Heming > |    | GHI       |        |
|    | iPhone5              |    | MNO       |        |
| М  | My Number            |    | TUV       |        |
| т  | TEST                 | V  |           | Other  |
|    |                      | Se | elect All | Delete |

### BASIC INFORMATION BEFORE OPERATION

| lcon | Function                                                                                                    |  |
|------|----------------------------------------------------------------------------------------------------|--|
|      | Select to skip to the next or previous page.<br>Select and hold or to scroll through the<br>displayed list.                                                                    |  |
| > <  | If appears to the right of an item name, the complete name is too long to display.<br>Select to scroll to the end of the name.<br>Select to move to the beginning of the name. |  |

## SELECTING ALL ITEMS

Some lists contain **Select All** (Select All). If **Select All** (Select All) is selected, it is possible to select all items.

## 1. Select Select All (Select All).

| Del | ete Contacts         | 0  | ) 🖹 llin, 🕄 | D      |
|-----|----------------------|----|-------------|--------|
| В   | BlackBerry           |    | ABC         |        |
| С   | Christopher Heming > |    | GHI         |        |
| I   | iPhone5              |    | MNO         |        |
| М   | My Number            |    | TUV         |        |
| Т   | TEST                 | V  |             | Other  |
|     |                      | Se | elect All   | Delete |

• Unselect All (Unselect All): Unselect all items in the list.

docstructure.indb 49

—**—**—

2

**BASIC FUNCTION** 

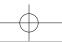

#### **CHARACTER JUMP BUTTONS IN LISTS**

Some lists contain character screen buttons, **ABC** (ABC), **DEF** (DEF) etc., which allow a direct jump to list entries that begin with the same letter as the character screen button.

1. Select the desired character jump buttons.

| De | Delete Contacts      |    | 8 .iil 🗎  | D      |
|----|----------------------|----|-----------|--------|
| В  | BlackBerry           |    | ABC       |        |
| С  | Christopher Heming > |    | GHI       |        |
| I  | iPhone5              |    | MNO       |        |
| М  | My Number            |    | TUV       |        |
| Т  | TEST                 | V  |           | Other  |
|    |                      | Se | elect All | Delete |

#### NOTE

• Every time the same character screen button is selected, the list starting with the subsequent character is displayed.

### SORTING (WITH NAVIGATION FUNCTION)

The order of a list displayed on the screen can be sorted in the order of name, distance, detour, etc.

1. Select More (More).

| Places     | Found                                                                                      | ו•• 0  |                 |
|------------|--------------------------------------------------------------------------------------------|--------|-----------------|
| 0          | Exit 6/Union Pier/W<br>I–94, New Buffalo Twp, MI (Union F<br>49129                         | Pier), | → 🧭 🔺<br>1.9 mi |
| $\bigcirc$ | <b>St Julian Wine Company</b><br>Union Pier Rd 9100, New Buffalo Tv<br>(Union Pier), 49129 | νp     | → Ø<br>2.1 mi   |
| 9          | Round Barn Winery<br>Union Pier Rd 9185, Chikaming Twp<br>(Union Pier), 49129              | , MI   | → 2.1mi         |
|            | ∧ More                                                                                     |        | <b>Q</b> Filter |

2. Select the desired sorting criteria.

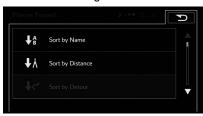

50

docstructure.indb 50

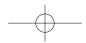

## SCREEN ADJUSTMENT

The brightness, contrast, tone and color of the screen can be adjusted.

1. Select (HOME).

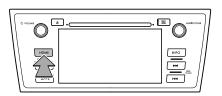

- 2. Select **SETTINGS** (SETTINGS).
- 3. Select Display (Display).
- **4.** Select the items to be set.

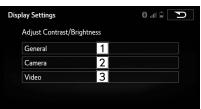

| No.                                               | Function                                     |  |  |
|---------------------------------------------------|----------------------------------------------|--|--|
| 1                                                 | Select to adjust the general screen display. |  |  |
| 2                                                 | Select to adjust the camera display.         |  |  |
| 3                                                 | Select to adjust the video display.          |  |  |
| <b>5.</b> Select the desired item to be adjusted. |                                              |  |  |
| General                                           |                                              |  |  |

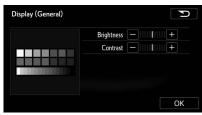

► Camera

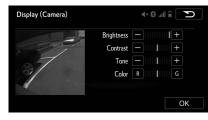

51

docstructure.indb 51

 $-\phi$ 

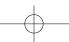

### ► Video (USB video/SD video\*)

\*: With navigation function

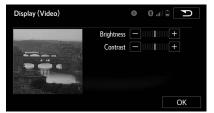

| Screen but      | ton          | Function                                            |
|-----------------|--------------|-----------------------------------------------------|
| "Brightness     | =            | Select to darken the screen.                        |
| (Brightness)"   | +            | Select to brighten the screen.                      |
| "Contrast       | -            | Select to weaken the contrast of the screen.        |
| (Contrast)"     | +            | Select to strengthen the contrast of the screen.    |
| "Tana (Tana)"   | -            | Select to weaken the tone of the screen.            |
| "Tone (Tone)"   | +            | Select to strengthen the tone of the screen.        |
| "Color (Color)" | R (R)        | Select to strengthen the red color of the screen.   |
| "Color (Color)" | <b>G</b> (G) | Select to strengthen the green color of the screen. |

6. Select OK (OK).

52

docstructure.indb 52

# CHANGING BETWEEN DAY AND NIGHT MODE

Depending on the position of the headlight switch, the screen changes to day or night mode.

#### NOTE

 If the screen is set to day mode with the headlight switch turned on, this condition is memorized even with the engine turned off.